## **Main Headline Here**

Iowa Department of Public Health

Photo here

### **For More Information…**

This section can direct the reader to a website and share the contact information for a program person to contact directly.

Additional information that can be shared includes contact information and website for strategic partners, where to read more information about a general topic related to the project or a report that was published about the project.

Describe what is available and provide a link.

#### EDIT TIP:

To assure accessibility: Right click the photo above, click on format shape. Under shape options, click "Size & Properties," and scroll down to "Alt Text" to enter descriptive text for screen readers.

## **Traumatic Brain Injury Federal Grant Focus**

**Story!**

This section is used to share the background on the issue you are working on. For example,

- The function of the TPSS grant is to expand capacity for states to foster new partnerships and improve access and service delivery for individuals living with brain injury and the families. [State} was funded to ...
- Brain injury 101 information

Home Visiting and Early Children and Early Children and Early Children and Early Children and Early Children a

• Data to highlight the problem can be included in this section as well.

# **Strategic Approach**

This section can be used to list the partners who participated in the project as well as highlight the activities completed together to achieve the project goals.

## **Partnership Outcomes**

Describe the process and outcome measures that were achieved by the strategic partnerships (e.g., number of people reach, number of organizations reached, behavior changed observed, policy change implemented, systems or environmental changes achieved.

#### EDIT TIP:

To edit the footer content or the artwork in the header of this slide:

Click on the View tab – select Slide Master – click on the footer or header to make edits.

To edit content in the header or body: Click on the section you wish to edit

#### To add photo:

Click on the Insert tab --- select jpg or other image file you want to include. ---drag and resize to the box as needed.

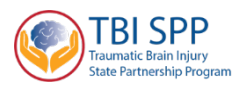